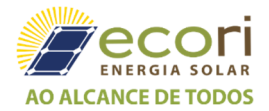

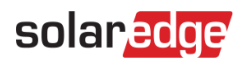

# **Guia Rápido de Instalação do Kit SolarEdge Wi-Fi**

Este guia rápido descreve como conectar um dispositivo Wi-Fi SolarEdge. Para detalhes completos de instalação e segurança, consulte o Guia de Instalação do Kit SolarEdge Wi-Fi. Certifique-se de ler, entender completamente e seguir as instruções detalhadas neles antes de cada instalação. **Não fazer isso pode resultar em danos ao equipamento e anular sua garantia**.

## **Verificação de Compatibilidade de Software do Inversor**

Para usar a comunicação Wi-Fi, o firmware da placa de comunicação do inversor (CPU) deve ser a versão 2.637 ou superior. Para verificar a versão da CPU do inversor:

- **1.** Verifique se o inversor foi ativado usando o cartão SD fornecido com o inversor.
- **2.** Pressione e segure o botão da luz da tela LCD até aparecer o seguinte:

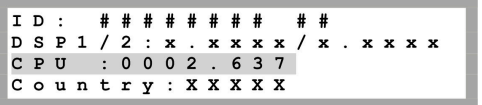

**3.** Verifique o número da versão da CPU. Se for inferior a 2.637, entre em contato com o Suporte da SolarEdge para obter um arquivo e instruções de atualização (support@solaredge.com).

#### **Instalando a Antena e o Módulo Wi-Fi**

Instale a antena e o módulo fornecidos no inversor.

- **1.** Conecte a antena ao clipe de montagem e prenda o clipe de montagem na parte superior do inversor ou na parede. Certifique-se de que a antena esteja na vertical.
- **2.** Passe o cabo da antena por trás do inversor.

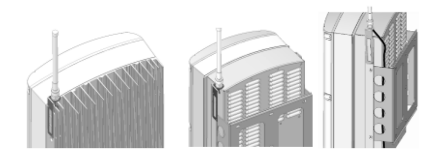

- **3.** Desconecte a energia CA do inversor e aguarde 5 minutos.
- **4.** Abra a tampa do inversor conforme descrito em seu manual.
- **5.** Remova a vedação de borracha do prensa-cabo número 1 e insira o cabo de RF através da abertura do prensa-cabo no inversor.
- **6.** Empurre o cabo para dentro da abertura da vedação de borracha.

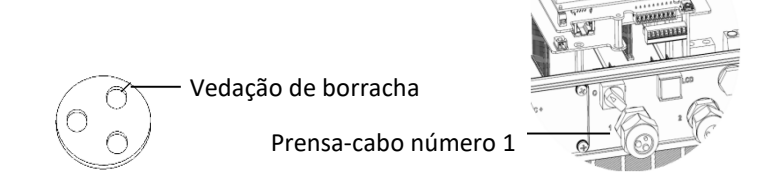

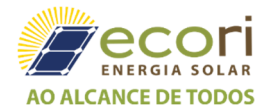

- **7.** Insira a vedação de borracha com o cabo no corpo do prensa-cabos e reconecte o prensa-cabos ao inversor. Aperte o prensa-cabos.
- **8.** Conecte o módulo Wi-Fi em seu lugar na placa de comunicação, conforme mostrado abaixo.

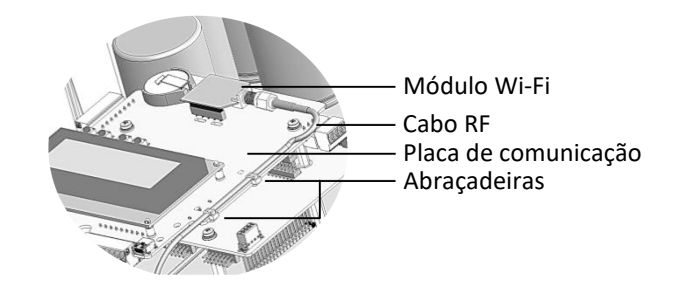

solar.ad

- **9.** Encaminhe o cabo em direção ao módulo Wi-Fi ao longo da lateral da placa de comunicação.
- **10.** Aperte o cabo na placa de comunicação usando as duas abraçadeiras de cabo fornecidas.
- **11.** Conecte o cabo RF ao módulo Wi-Fi e aperte manualmente.

### **Configuração do Wi-Fi**

- **1.** Verifique se o interruptor ON/OFF do inversor está desligado.
- **2.** Ligue a rede CA ao inversor.

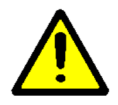

**ATENÇÃO!**

PERIGO DE CHOQUE ELÉTRICO. Não toque nos fios não isolados quando a tampa do inversor for removida.

- **3.** Pressione o botão **Enter** por pelo menos 5 segundos e digite a senha: **12312312**.
- **4.** Selecione **Communication Server Wi-Fi**.
- **5.** Selecione **Communication Wi-Fi Conf**.
- **6.** Siga um destes procedimentos:
- Se o seu roteador suporta o modo WPS, você pode se conectar automaticamente sem digitar uma senha (use o botão da luz da tela LCD ou os botões internos do usuário):
	- a) Selecione o modo **Wi-Fi Conf WPS**.
	- b) Pressione o botão WPS no roteador e segure até que um LED acenda (consulte o manual do roteador).
	- c) Verifique se a mensagem **Connected** é exibida na tela LCD do inversor.
- Caso contrário, para conectar-se a uma rede específica de uma lista (use os botões internos do usuário):
	- a) Selecione **Wi-Fi Conf Scan Networks**.
	- d) Selecione a rede necessária na lista de redes.
	- e) Se necessário, insira a chave de segurança (até 20 caracteres) e pressione por alguns instantes o botão **Enter**. O sistema inicia o processo de conexão. O tempo de conexão pode levar até 30 segundos, após o qual a mensagem **Connected** é exibida na tela LCD por 5 segundos.
- **7.** Pressione Esc para sair do modo de configuração.
- **8.** Role para baixo até a tela **Status Server** e verifique o status do Wi-Fi.

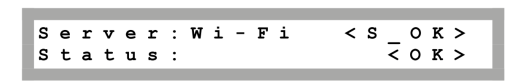

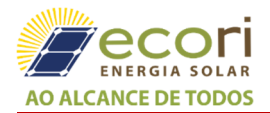

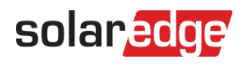

Se **OK** não for exibido ou se houver uma mensagem **error/status**, consulte o Apêndice A do Guia de Instalação do Kit Wi-Fi.

- **9.** Role para baixo até a tela Status do Wi-Fi e verifique as configurações de Wi-Fi.
- **10.** Aguarde até que o inversor se conecte ao portal de monitoramento da SolarEdge. Isso pode levar até dois minutos. Uma mensagem semelhante à seguinte aparece na tela LCD:

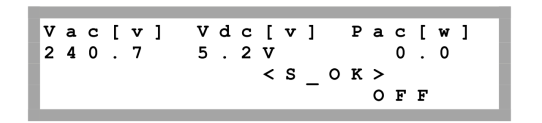

**S\_OK**: indica que a conexão com o portal de monitoramento da SolarEdge foi bem sucedida. Se **S\_OK** não for exibido, consulte Apêndice A do Guia de Instalação do Kit Wi-Fi.

**11.** Feche a tampa do inversor conforme descrito em seu manual.

**12.** Coloque o interruptor ON/OFF do inversor na posição ON.

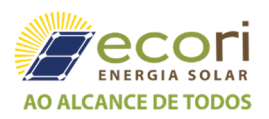

### *Ecori Energia Solar www.ecorienergiasolar.com.br (17) 3228-1200 © Copyright 2016-2018 - All rights reserved. Departamento de documentações técnicas Revisão: 0 – Jul/2018, João Paulo de Souza*